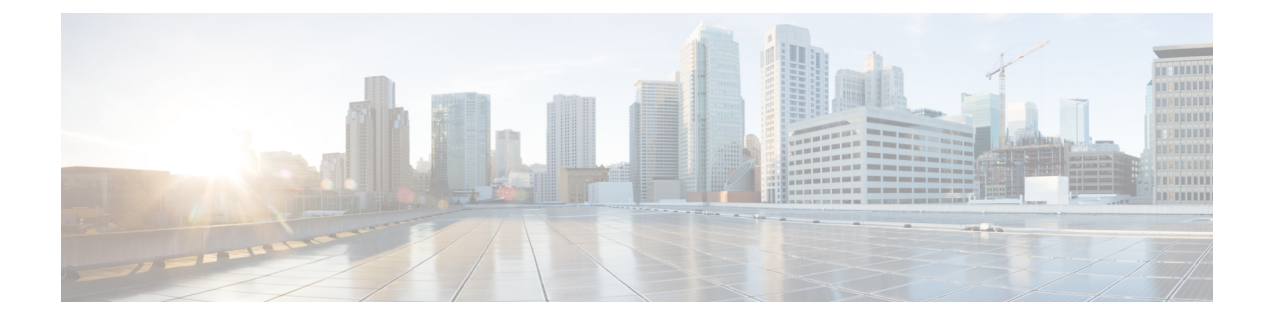

# トランジット ルーティング

この章は、次の内容で構成されています。

- 中継 ACI ファブリックのルーティング (1 ページ)
- トランジット ルーティングの使用例 (2 ページ)
- サポートされるトランジットの組み合わせのマトリックス (8 ページ)
- トランジット ルーティングの注意事項 (10 ページ)
- トランジット ルーティングの設定 (19 ページ)

## 中継 **ACI** ファブリックのルーティング

CiscoAPICソフトウェアは、OSPF(NSSA)およびiBGPを使用した外部レイヤ3接続をサポー トします。ファブリックは、外部レイヤ3アウトサイド (l3out) 接続の外部ルータにテナント ブリッジドメインのサブネットをアドバタイズします。外部ルータから学習されたルートは、 他の外部ルータにアドバタイズされません。ファブリックはスタブネットワークと同じように 動作し、外部レイヤ 3 ドメイン間のトラフィックの伝送に使用できます。

#### 図 **<sup>1</sup> :** ファブリックでルーティング中継

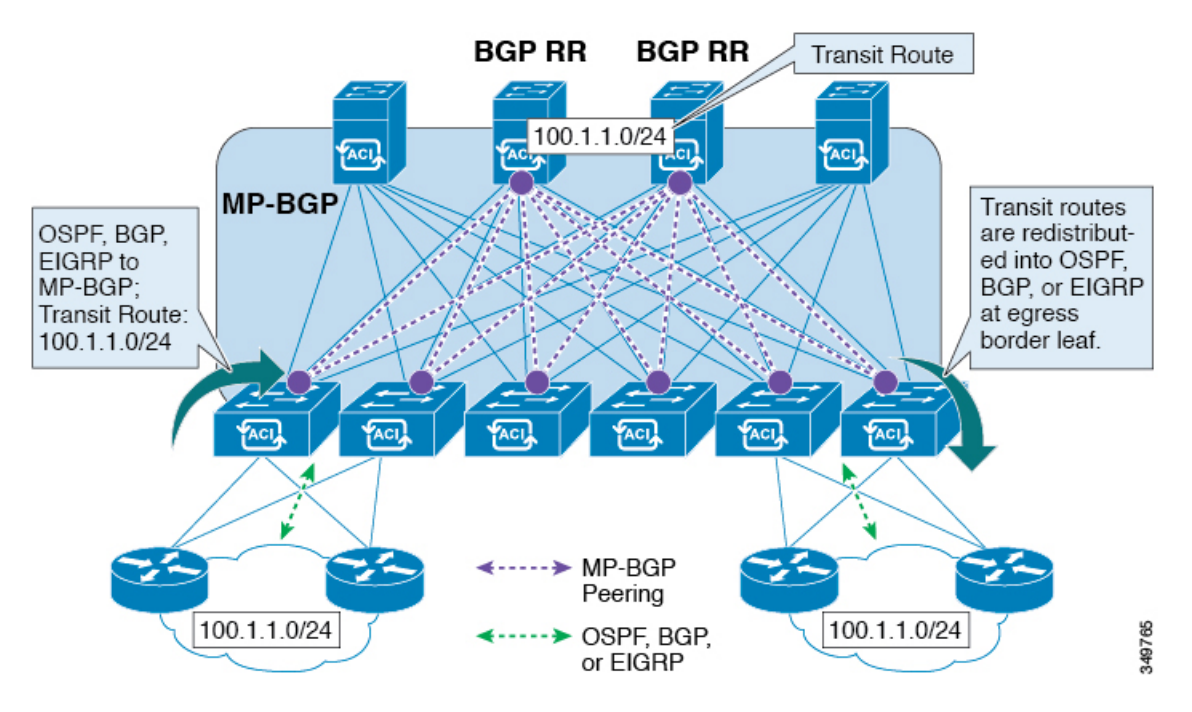

中継のルーティングで1つのテナントとVRF内の複数のL3Out接続がサポートされているし、 APIC は別の L3Out 接続を 1 つの L3Out 接続から学習したルートをアドバタイズします。外部 レイヤ 3 ドメインは、境界リーフ スイッチの ファブリックとピアリングします。ファブリッ クはピア間の Multiprotocol-Border Gateway Protocol(MP-BGP)中継ドメインです。

外部L3Out接続の設定は、テナントとVRFレベルで実行されます。外部ピアから学習したルー トは、VRF ごとに入力リーフの MP-BGP にインポートされます。L3Out 接続から学習したプ レフィックスは、テナント VRF が存在するリーフ スイッチにのみエクスポートされます。

(注)

注意事項と中継ルーティングの設定のガイドラインは、次を参照してください。中継ルー ティングのガイドライン (10 ページ)

## トランジット ルーティングの使用例

### レイヤ **3** ドメイン間のトランジット ルーティング

外部ポッド、メインフレーム、サービス ノード、WAN ルータなどの複数のレイヤ 3 ドメイン がACIファブリックとピアリングして、それらの間のトランジット機能を提供することができ ます。

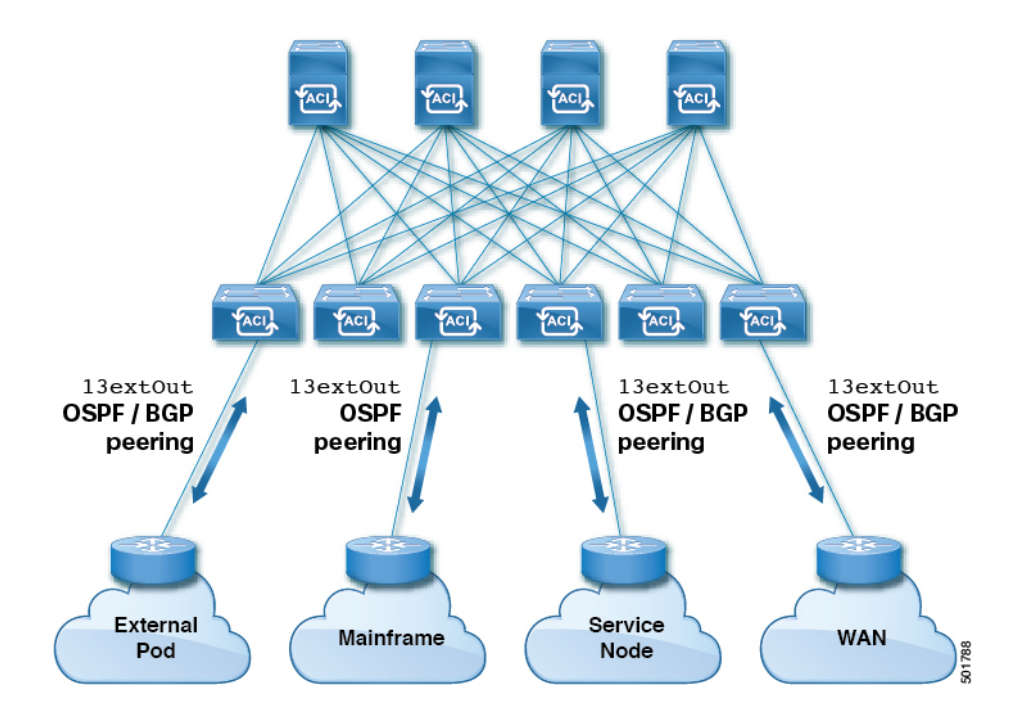

図 **2 :** レイヤ **3** ドメイン間のトランジット ルーティング

### **ACI** ファブリックで中継されるメインフレーム トラフィック

メインフレームは、論理パーティション (LPAR) および仮想 IP アドレッシング (VIPA) の 要件に対応する標準 IP ルーティング プロトコルを実行する IP サーバとして機能します。

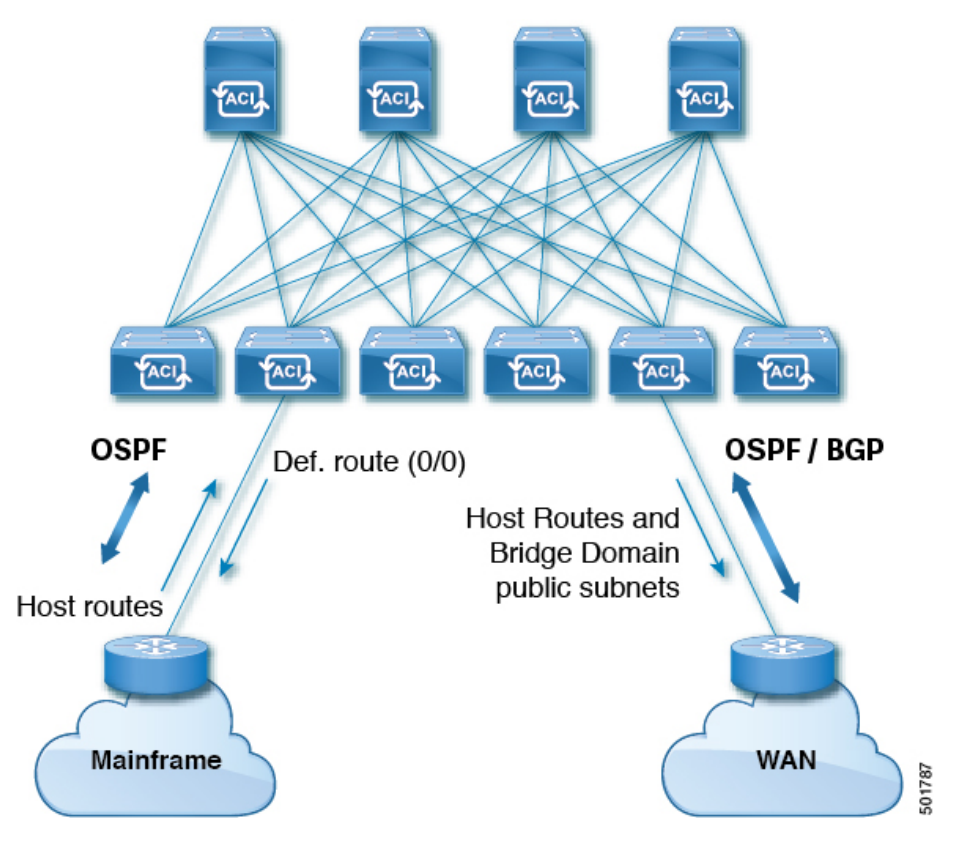

図 **3 :** メインフレームのトランジット接続

このトポロジにおいて、メインフレームは、ACI ファブリックが WAN ルータを経由して外部 と接続するため、およびファブリック内の East-West トラフィックのための中継ドメインとな ることを必要とします。これらは、ホストルートをファブリックにプッシュして、ファブリッ ク内、および外部インターフェイスに再配布されるようにします。

### サービス ノードのトランジット接続

サービス ノードは ACI ファブリックとピアリングし、外部 WAN インターフェイスに再配布 される仮想 IP (VIP) ルートをアドバタイズすることができます。

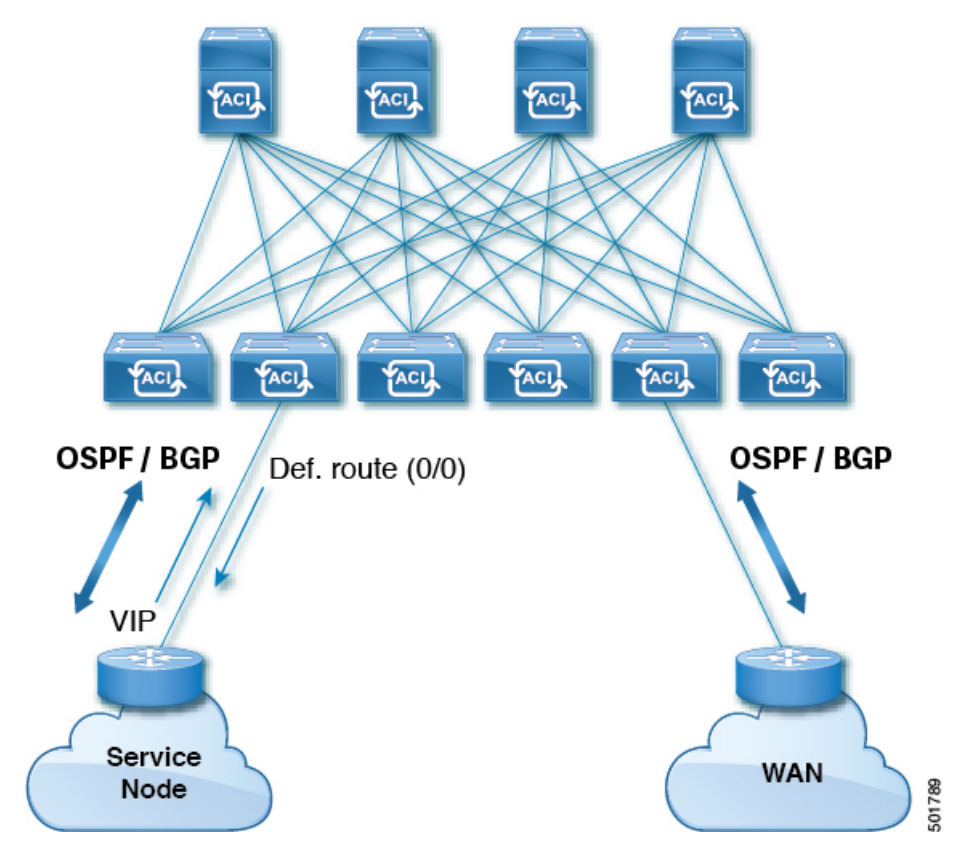

図 **<sup>4</sup> :** サービス ノードのトランジット接続

VIP は、特定のサイトやサービスの外部向けの IP アドレスです。VIP は、サービス ノードの 背後にある 1 つ以上のサーバまたはノードに関連付けられています。

### 中継ルーティング設定でのマルチポッド

マルチポッドトポロジでは、ファブリックは、外部接続と複数のポッド間の相互接続の中継と して機能します。クラウド プロバイダは、顧客データセンター内に管理対象のリソース ポッ ドを展開できます。責任分界点は、ファブリックとのピアリングを行っている OSPF または BGP を伴う L3Out にすることができます。

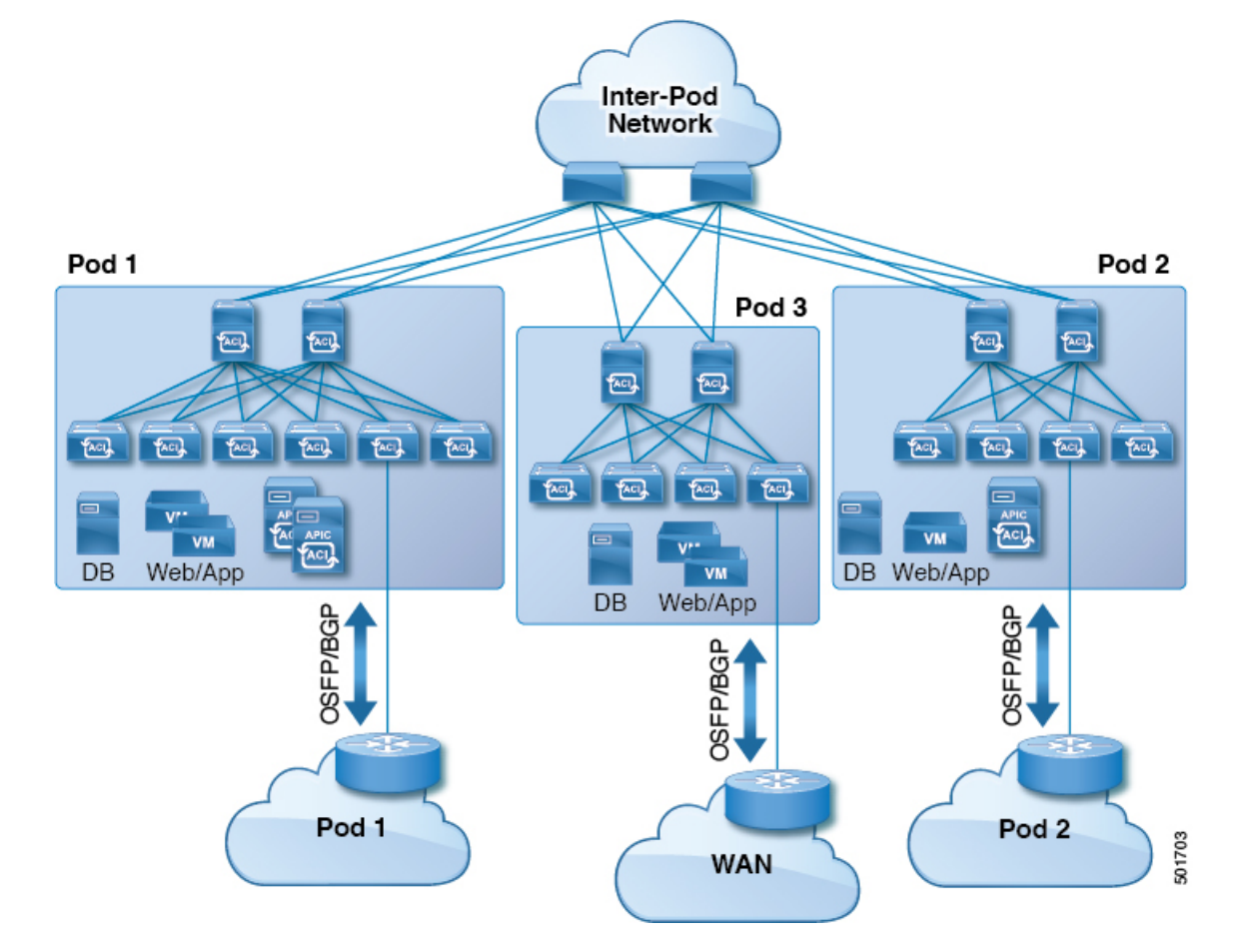

図 **5 :** 中継ルーティング設定における **L3Out** を伴う複数のポッド

このようなシナリオでは、ポリシーは責任分界点で管理され、ACIポリシーを設定する必要は ありません。

レイヤ4~レイヤ7ルートピアリングはファブリックを中継として使用する特殊な使用例であ り、ファブリックは複数ポッドに対する中継OSPFまたはBGPドメインの役目を果たします。 ルート ピアリングは、接続されているリーフ ノードとルートを交換できるようにするため、 レイヤ4 ~ レイヤ 7 サービス デバイス上で OSPF または BGP ピアリングを有効にするように 設定します。ルート ピアリングの一般的な使用例として、SLB VIP が OSPF および iBGP を介 して ファブリック外のクライアントにアドバタイズされる、ルート ヘルス インジェクション があります。このシナリオの詳細については、『*L4-L7 Route Peering with Transit Fabric - Configuration Walkthrough*』を参照してください。

#### 中継ルーティング設定での **GOLF**

APIC、リリース2.0以降では、Cisco ACIは、GOLF L3Outでの中継ルーティング(BGPとOSPF) をサポートしています。 たとえば、次の図は、GOLF L3Out と境界リーフ L3Out を伴うファブ リックで中継されるトラフィックを示しています。

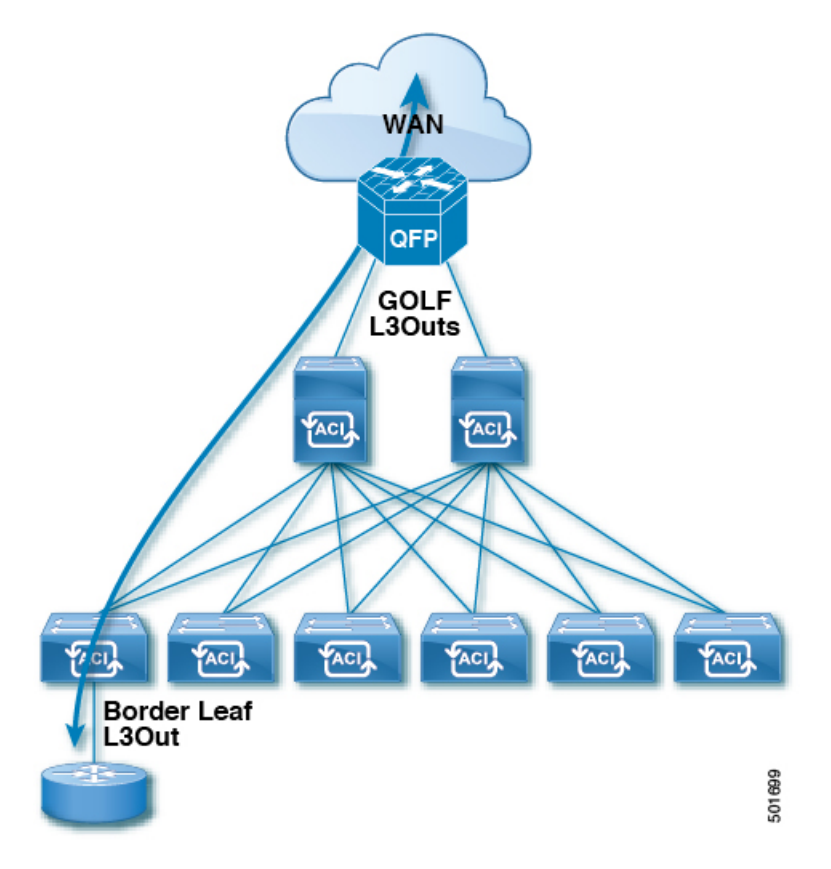

図 **6 :** 中継ルーティング設定での **GOLF L3Out** と境界リーフ **L3Out**

## サポートされるトランジットの組み合わせのマトリック ス

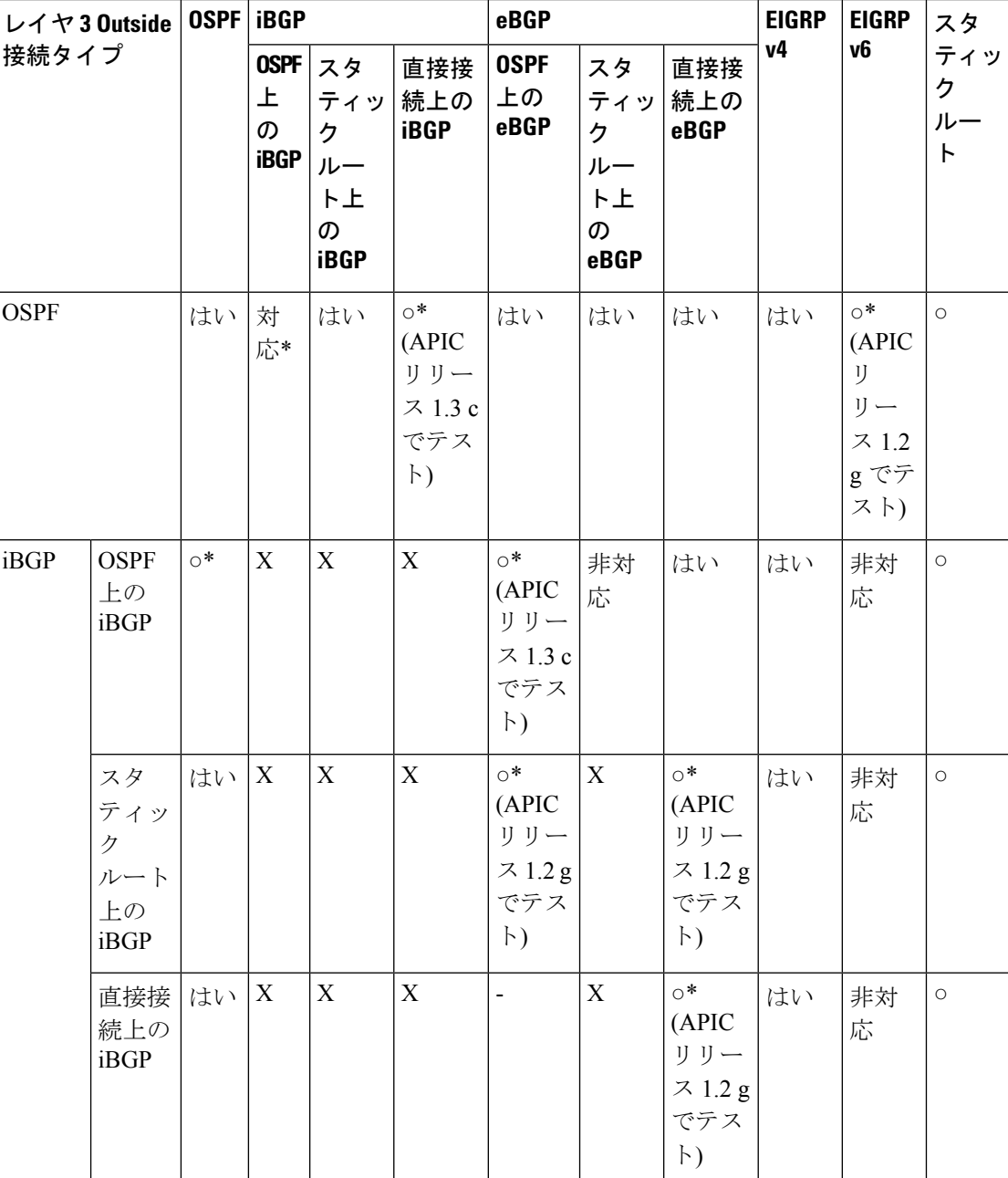

Ι

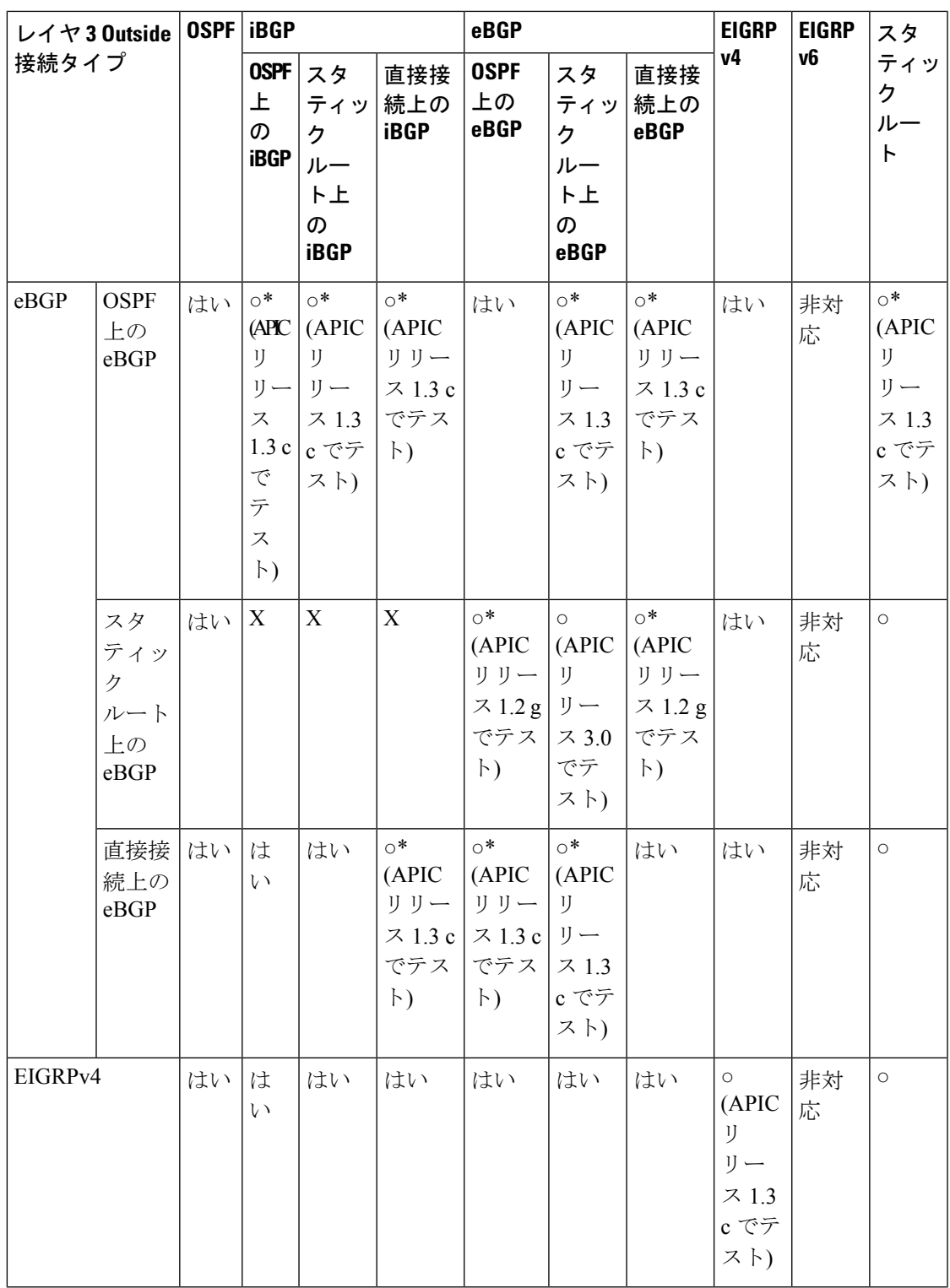

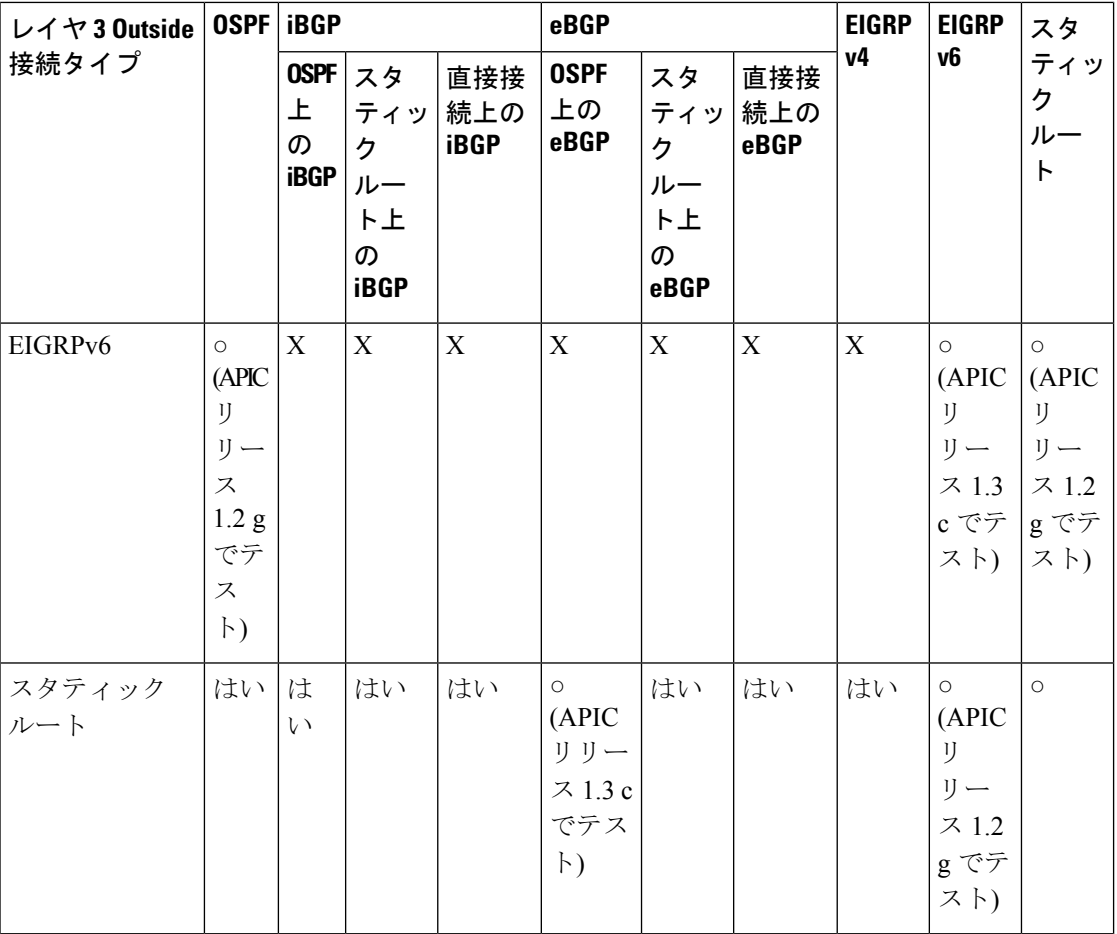

• 接続= 接続

• \* = 同じリーフ スイッチではサポートされません

• × = サポートされていないかテストされていない組み合わせ

## トランジット ルーティングの注意事項

### 中継ルーティングのガイドライン

作成し、中継ルーティング接続を維持する場合は、次のガイドラインを使用します。

Ι

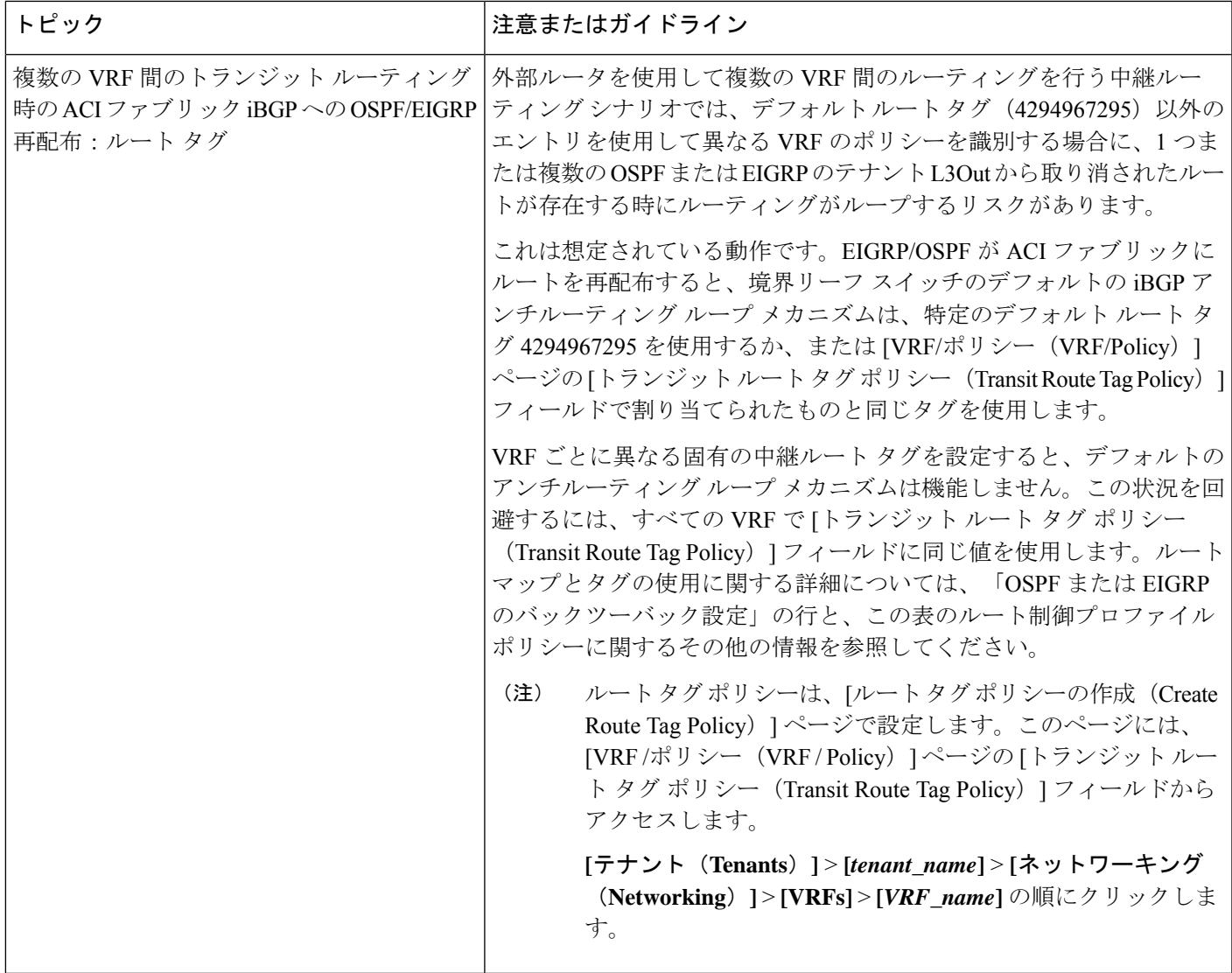

I

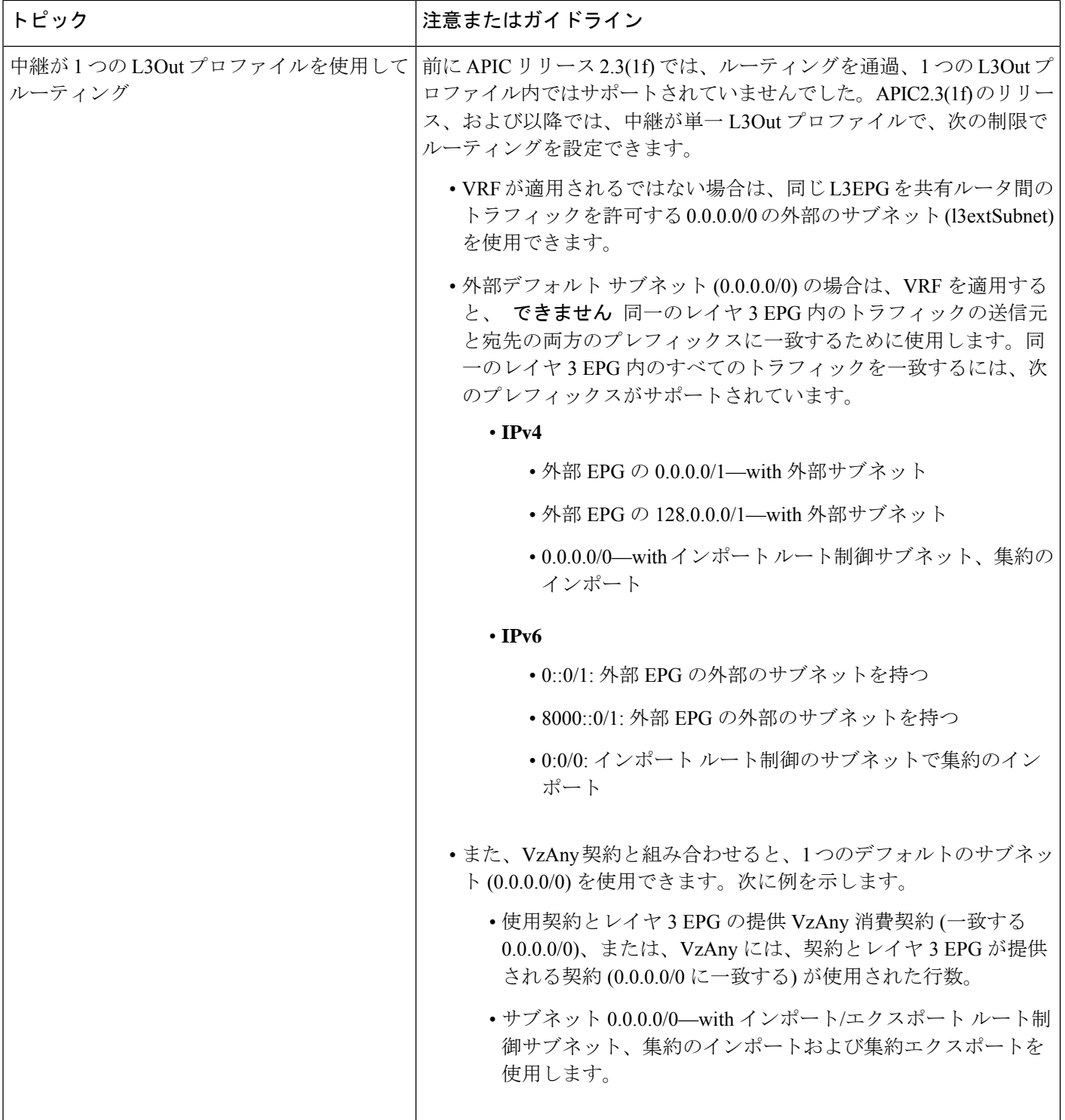

I

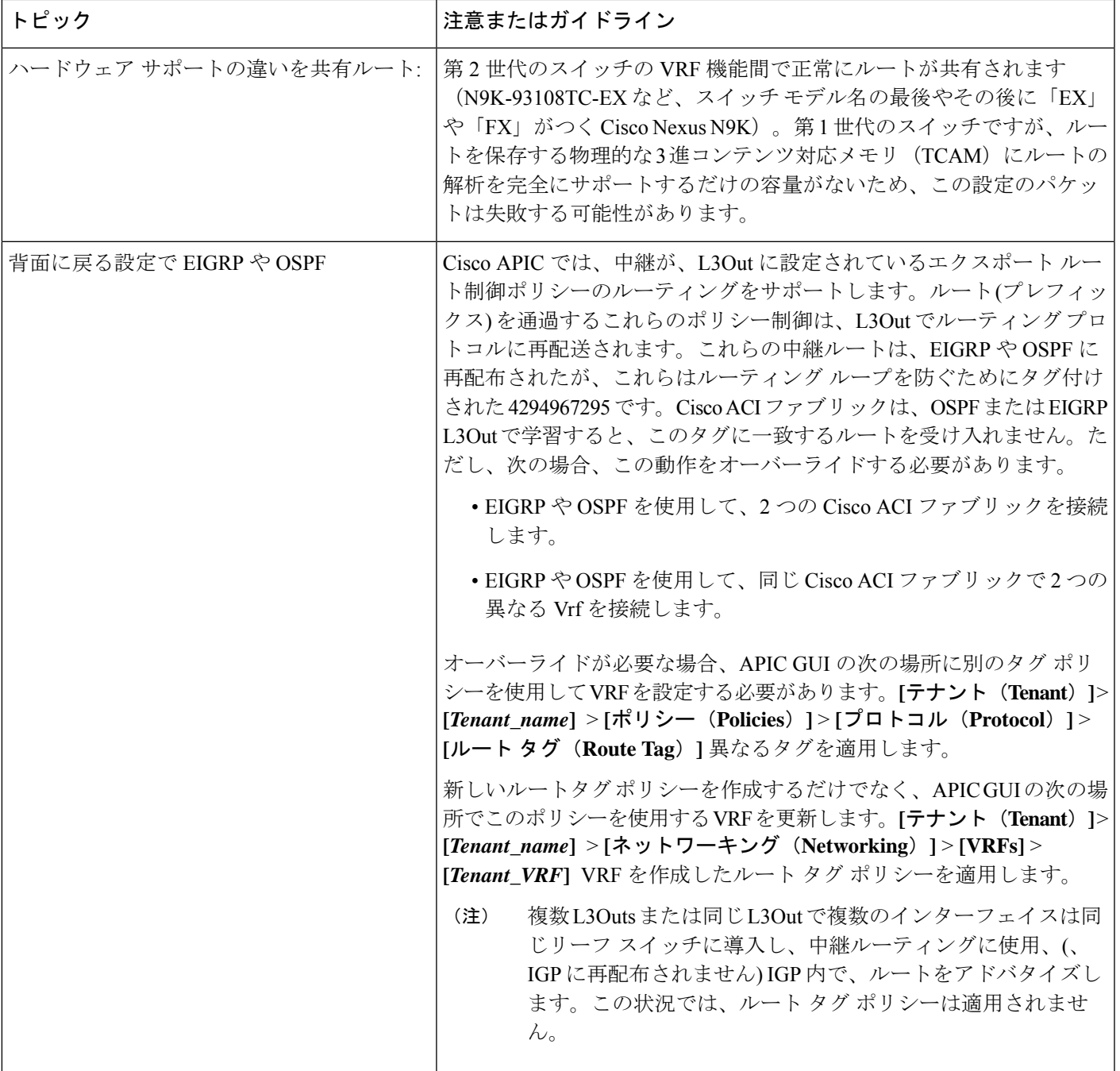

Ι

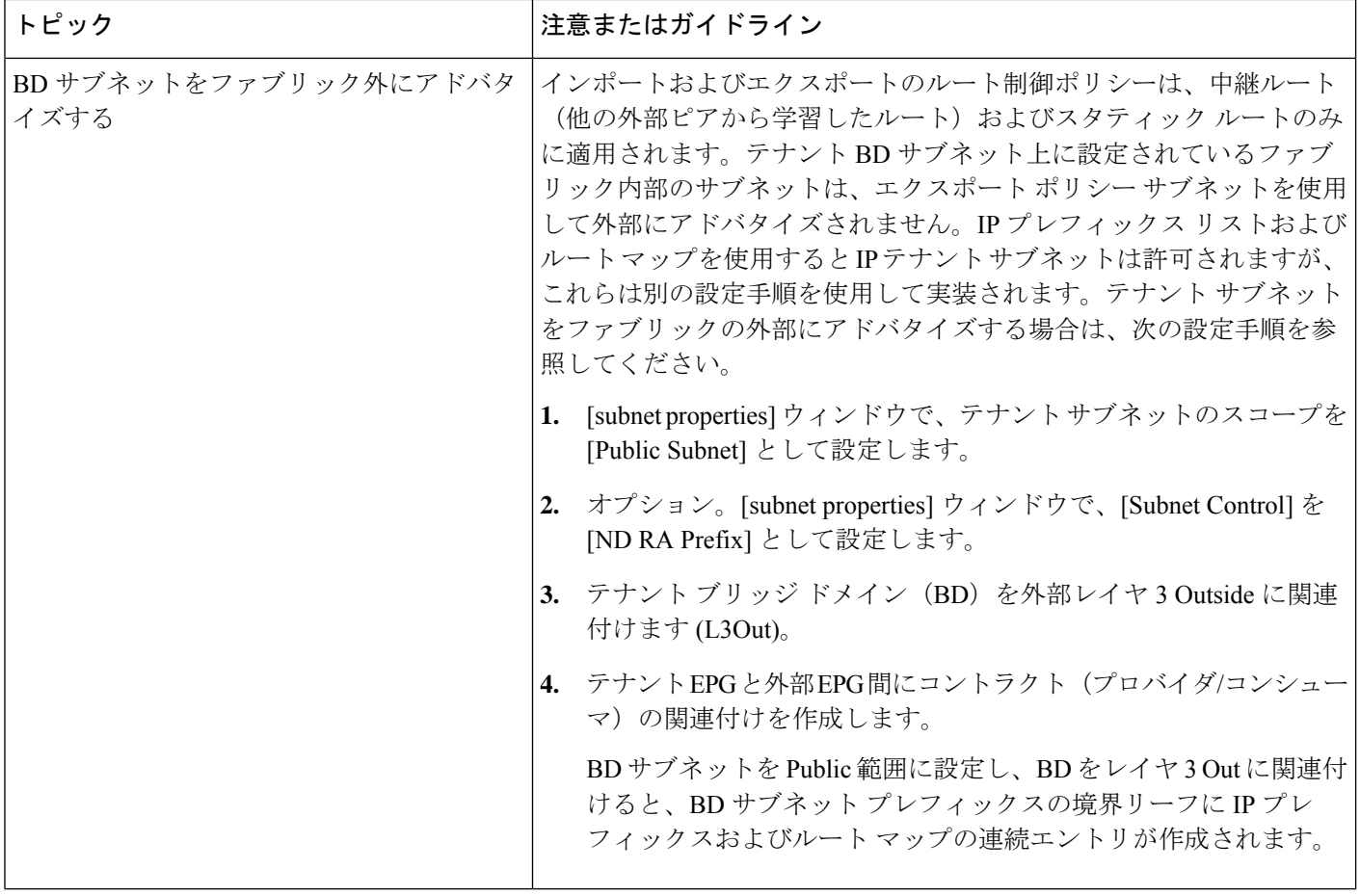

 $\mathbf I$ 

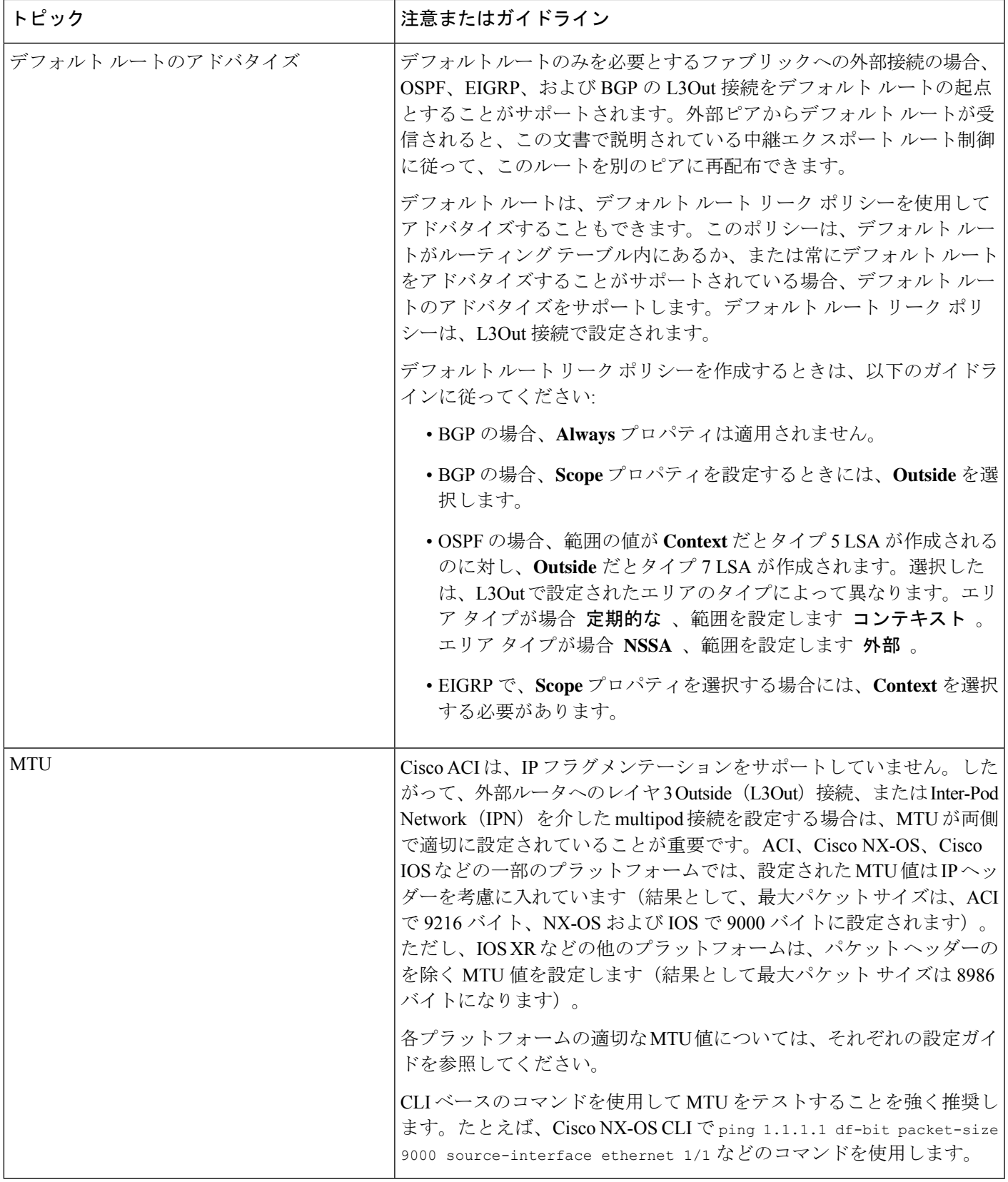

### トランジット ルート制御

ルート トランジットは、インポートされるレイヤ 3 アウトサイド ネットワーク L3extOut プロ ファイル(l3extInstP)を通してトラフィックをインポートするために定義されます。異なる ルート トランジットは、エクスポートされる別の l3extInstP を通してトラフィックをエクス ポートするために定義されます。

ファブリック内の 1 つまたは複数のノードに複数の l3extOut ポリシーを配置できるので、プ ロトコルのさまざまな組み合わせがサポートされます。プロトコルの組み合わせはすべて、複 数の l3extOut ポリシーを使用して 1 つのノードに配置することも、または複数の l3extOut ポ リシーを使用して複数のノードに配置することも可能です。同じファブリック内の異なる l3extOut ポリシーに 3 つ以上のプロトコルを配置することもできます。

エクスポートルートマップは、プレフィックスリストの一致から構成されます。各プレフィッ クス リストは、VRF 内のブリッジ ドメイン(BD)パブリック サブネット プレフィクスと、 外部にアドバタイズする必要のあるエクスポート プレフィクストから構成されます。

ルート制御ポリシーは、l3extOutポリシーで定義され、l3extOutに関連付けられたプロパティ および関係によって制御されます。APICはl3extOutのenforceRtctrlプロパティを使用して、 ルート制御方向を適用します。デフォルトでは、エクスポートの制御を適用し、インポートの すべてを許可します。インポートおよびエクスポートされたルート (13extSubnets) は、 13extInstP で定義されます。すべてのルートのデフォルト スコープはインポートです。これ らは、プレフィックス ベースの EPG を形成するルートおよびプレフィックスです。

インポート ルート マップからのすべてのインポート ルートは、BGP および OSPF によってイ ンポートを制御するために使用されます。エクスポート ルート マップからのすべてのエクス ポート ルートは OSPF および BGP によってエクスポートを制御するために使用されます。

インポートとエクスポートのルート制御ポリシーは、異なるレベルで定義されます。IPv6では すべての IPv4 ポリシー レベルがサポートされます。l3extInstP および l3extSubnet MO で定 義されている追加の関係でインポートを制御します。

デフォルト ルート リークは、l3extOut の下の l3extDefaultRouteLeakP MO の定義によって有 効になります。

OSPFのエリアごと、BGPのピアごとにl3extDefaultRouteLeakPはVirtualRouting andForwarding (VRF)範囲または L3extOut 範囲を有することができます。

次の設定ルールは、ルート制御を提供します。

- rtctrlSetPref
- rtctrlSetRtMetric
- rtctrlSetRtMetricType

rtctrlSetComm MO の追加構文には以下が含まれています。

- no-advertise
- no-export
- no-peer

#### **BGP**

ACIファブリックは、外部ルータとのBGPピアリングをサポートします。BGPピアはl3extOut ポリシーに関連付けられており、l3extOutごとに複数のBGPピアを設定することができます。 BGP は、l3extOut の下で bgpExtP MO を定義することにより l3extOut レベルで有効化できま す。

(注)

13extOutポリシーにルーティングプロトコル(たとえば、関連するVRFを含むBGP)が 含まれる一方で、L3Out インターフェイスのプロファイルには必要な BGP インターフェ イス設定の詳細が含まれます。いずれも BGP の有効化に必要です。

BGP ピアには、OSPF、EIGRP、接続されたインターフェイス、スタティック ルート、または ループバック経由で到達できます。外部ルータとのピアリングには iBGP または eBGP を使用 できます。ファブリック内への外部ルートの配付にはMP-BGPが使用されるため、外部ルータ からの BGP ルート属性は保持されます。BGP は l3extOut に関連付けられた VRF に Ipv4 や IPv6 アドレス ファミリを有効にすることができます。スイッチ上で有効になるアドレス ファ ミリは、bgpPeerP ポリシーで l3extOut のために定義した IP アドレス タイプによって決まりま す。ポリシーは省略可能です。定義しない場合はデフォルトが使用されます。ポリシーはテナ ントに対して定義され、名前で参照される VRF によって使用できます。

ピア ポリシーを少なくとも1つのピアを定義して、境界リーフ (BL) の各スイッチでプロト コルを有効にする必要があります。ピア ポリシーは 2 つの場所で定義できます。

- l3extRsPathL3OutAtt の下:送信元インターフェイスとして物理インターフェイスが使用 されます。
- l3extLNodeP の下:送信元インターフェイスとしてループバック インターフェイスが使用 されます。

#### **OSPF**

接続を有効にして冗長性を提供するために、さまざまなホスト タイプが OSPF を必要としま す。これらには、たとえばファブリック内および WAN へのレイヤ 3 中継として ACI ファブ リックを使用するサービス ノード、外部ポッド、メインフレーム デバイスなどがあります。 このような外部デバイスは、OSPF を実行している非境界リーフ スイッチを介してファブリッ クとピアリングします。デフォルトルートは受信し、全域ルーティングには参加しないよう、 OSPF エリアを NSSA (スタブ) エリアとして設定します。通常は、既存のルーティングの導 入によって設定の変更が回避されるため、スタブ エリアの設定は必須ではありません。

l3extOut で ospfExtP 管理対象オブジェクトを設定して、OSPF を有効にします。BL スイッチ 上で設定されている OSPF IP アドレス ファミリ バージョンは、OSPF インターフェイス IP ア ドレスに設定されているアドレス ファミリによって決まります。

l3extOut ポリシーにルーティング プロトコル(たとえば、関連する VRF とエリア ID を 含む OSPF)が含まれる一方で、レイヤ3外部インターフェイスのプロファイルには必要 な OSPF インターフェイスの詳細が含まれます。いずれも OSPF のイネーブル化に必要で す。 (注)

アドレスファミリごとに設定可能なfvRsCtxToOspfCtxPol関係を使用して、VRFレベルでOSPF ポリシーを設定します。設定していない場合、デフォルト パラメータが使用されます。

要求されるエリア プロパティ Ipv6 を公開する ospfExtP 管理対象オブジェクトで OSPF を設定 します。

### サブネットの範囲と集約コントロール

次のセクションでは、サブネットを作成するときに利用できるいくつかの範囲と集約に関する オプションについて説明します:

ExportRouteControlSubnet:コントロールは、ファブリック外の特定の中継ルートをアドバタイ ズします。これは中継ルートにのみ影響するもので、内部ルートやブリッジドメインで設定さ れるデフォルトのゲートウェイには影響しません。

インポート ルート コントロール サブネット:このコントロールは、インポート ルート制御の 強制が設定されている場合、ルートを Border Gateway Protocol (BGP) と Open Shortest Path First (OSPF) でファブリックにアドバタイズすることを可能にします。

External Subnets for the External EPG (セキュリティ インポート サブネットとも呼ばれる): この オプションは、ルーティング情報のファブリックへの出入りはコントロールしません。トラ フィックがある外部 EPG から別の外部 EPG に、または内部 EPG に流れるようにするには、サ ブネットにはこのコントロールでマークを付ける必要があります。このコントロールを使用し てサブネットにマークしなかった場合には、ある EPG から学習したルートが他の外部 EPG に もアドバタイズされますが、パケットはファブリックでドロップされます。パケットがドロッ プされるのは、APIC が許可済みリスト モデルで動作するからです。そのデフォルトの動作 は、契約で明示的に許可されていない限り、EPG間の全データプレーントラフィックをドロッ プするというものです。この許可済みリスト モデルは外部 EPG とアプリケーション EPG に適 用されます。このオプションが設定されているセキュリティポリシーを使用する場合には、契 約とセキュリティ プレフィックスを設定する必要があります。

Shared Route Control Subnet: VRF 間のリーキングの共有 L3Outs から学習されたサブネットは、 他のVRFにアドバタイズされる前に、このコントロールでマークされる必要があります。APIC リリース2.2(2e)以降では、異なるVRFの共有L3Outsは契約を使用して相互に通信できます。 異なる VRF の共有 L3Outs 間の通信の詳細については、『*Cisco APIC* レイヤ *3* ネットワー キン グ構成定ガイド』を参照してください。

SharedSecurity ImportSubnet:このコントロールは、共有L3Out学習ルートについては、[External Subnets for the External EPG] と同じです。トラフィックがある外部 EPG から別の外部 EPG に、 または別の内部 EPG に流れるようにするには、サブネットにはこのコントロールでマークを 付ける必要があります。このコントロールを使用してサブネットにマークしなかった場合に

は、ある EPG から学習したルートが他の外部 EPG にもアドバタイズされますが、パケットは ファブリックでドロップされます。このオプションが設定されているセキュリティポリシーを 使用する場合には、契約とセキュリティ プレフィックスを設定する必要があります。

Aggregate Export, Aggregate Import, and Aggregate Shared Routes: このオプションは、0.0.0.0/0 プ レフィックスの前に32を追加します。現在、インポート/エクスポートルート制御サブネット に集約できるのは、0.0.0.0/0 プレフィクスのみです。0.0.0.0/0 プレフィックスを集約すると、 制御プロファイルを 0.0.0.0/0 ネットワークに適用することはできなくなります。

Aggregate Shared Route: このオプションは、共有ルート制御サブネットとしてマークされてい る任意のプレフィックスに使用できます。

Route Control Profile: ACI ファブリックは、ファブリックの内部と外部にアドバタイズされる ルート用に、ルート マップの set 句もサポートします。ルート マップの set ルールは、ルート 制御プロファイル ポリシーとアクション ルール プロファイルで設定されます。

## トランジット ルーティングの設定

### トランジット ルーティングの概要

このトピックでは、CiscoAPICを使用する際のトランジットルーティングを設定する方法の一 般的な例を説明します。

この章にある例では、次のトポロジを使用します。

図 **<sup>7</sup> :**

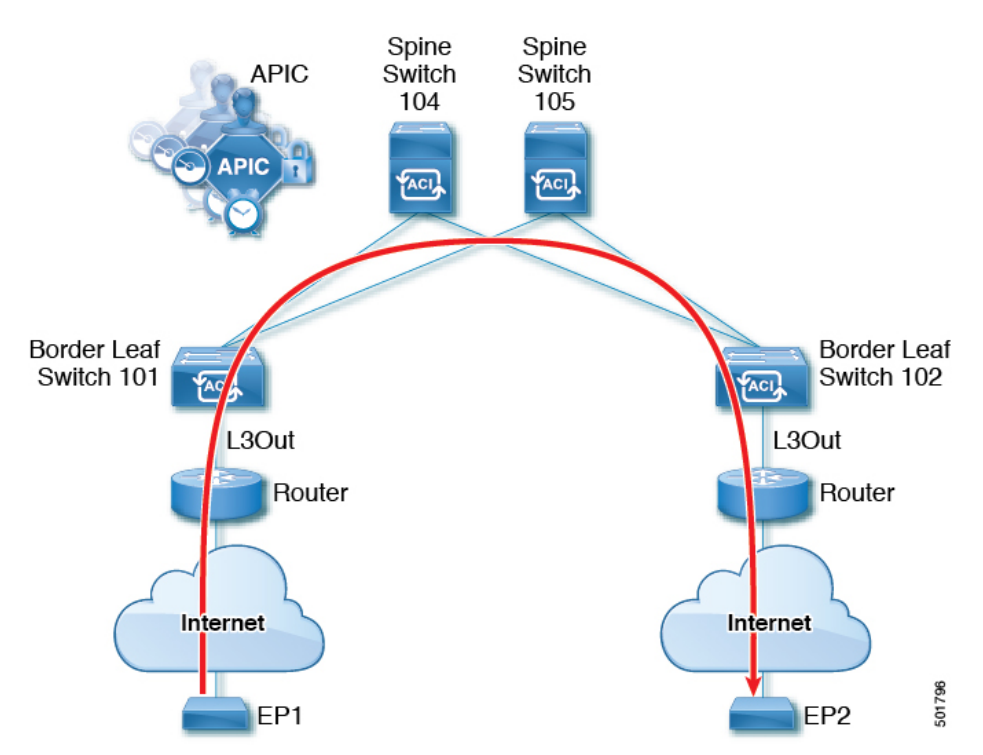

この章の例では、Cisco ACI ファブリックには APIC クラスタによって制御される 2 個のリー フスイッチと2個のスパインスイッチがあります。境界リーフスイッチ101と102にはL3Out があり、2tのルータに接続することでインターネットにも接続しています。この例の目標は、 2つのL3Outを通して、インターネット上のEP1からEP2へ、ファブリック内外をトラフィッ クが行き来できるようにすることです。

この例では、両方の L3Out に関連付けられているテナントは、t1 と、VRF がつく v1 です。

L3Out を設定する前に、ノード、ポート、機能プロファイル、AEP、レイヤ 3 ドメインを設定 します。BGP ルート リフレクタとして 104 と 105 スパイン スイッチを設定する必要がありま す。

トランジット ルーティングの設定には、次のコンポーネントの定義が含まれます。

- **1.** テナントおよび VRF
- **2.** リーフ 101 と 102 上のノードおよびインターフェイス
- **3.** 各 L3Out のプライマリ ルーティング プロトコル(境界リーフ スイッチと外部ルータ間の ルートの交換に使用。この例では BGP)
- **4.** 各 L3Out のルーティング プロトコルの接続性(プライマリ プロトコルへの到達可能性情 報の提供。この例では、OSPF)
- **5.** 2 個の外部 EPG
- **6.** 1 個のルート マップ
- **7.** 少なくとも 1 つのフィルタと 1 つのコントラクト
- **8.** 外部 EPG とコントラクトを関連付ける

トランジット ルーティングの注意事項については、中継ルーティングのガイドライン (10 ページ) を参照してください。 (注)

次の表では、この章で使用される名前を一覧にしています。

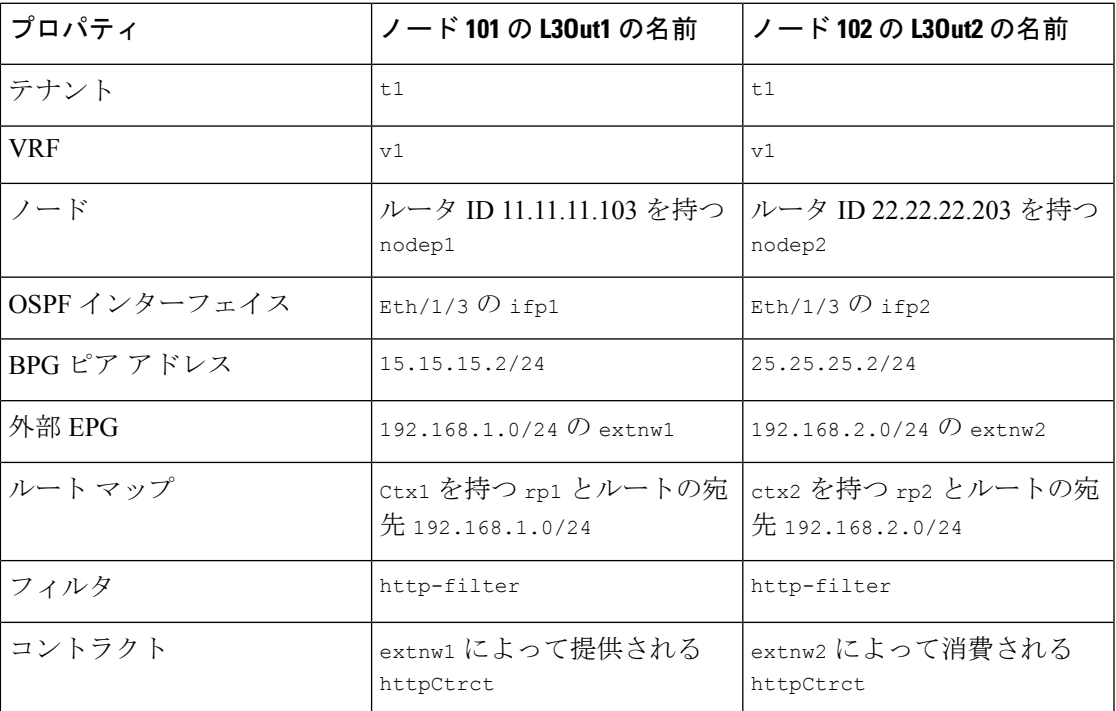

### **GUI** を使用した中継ルーティングの設定

これらの手順は、テナントの中継ルーティングを設定する方法を示しています。この例では、 2つのL3Outsを、1つのVRF内、2つの境界リーフスイッチ上に展開します。スイッチは別々 のルータに接続されています。

テナントとVRFを作成する手順を除き、これらの手順を2回繰り返して、同じテナントとVRF の下に 2 つの L3Out を作成します。

サンプルの名前については、中継 ACI ファブリックのルーティング (1ページ)を参照して ください。。

### 始める前に

• L3Out で使用されるインターフェイス(AAEP、VLAN プール、インターフェイス セレク タ)の L3 ドメインおよびファブリック アクセス ポリシーを設定します。

• ファブリック インフラ MPBGP の BGP ルート リフレクタ ポリシーを設定します。

- ステップ **1** テナントと VRF を作成するには、メニュー バーで、**Tenants** > **Add Tenant** を選択し、**Create Tenant** ダ イアログボックスで、次のタスクを実行します:
	- a) **Name** フィールドに、テナント名を入力します。
	- b) In the **VRF Name** フィールドに、VRF 名を入力します。
	- c) **Submit** をクリックします。
		- この手順の後の手順は 2 回実行して、中継ルーティングのための同じテナントと VRF に 2 つの L3Out を作成します。 (注)
- ステップ **2** L3Out の作成を開始するには、[ナビゲーション(Navigation)] ペインで [テナント(Tenant)] [ネット ワーキング (Networking) ] を展開し、[L3Outs] を右クリックして [L3Out の作成 (Create L3Out)] を選 択します。

[**L3Out** の作成(**Create L3Out**)] ウィザードが表示されます。次の手順では、[**L3Out** の作成(**Create L3Out**)] ウィザードを使用した L3Out 設定例の手順を示します。

- ステップ **3** [L3Out の作成(Create L3Out)] ウィザードの [識別(Identity)] ウィンドウに必要な情報を入力します。
	- a) **Name** フィールドに L3Out の名前を入力します。
	- b) **VRF** ドロップダウンリストから VRF を選択します。
	- c) [**L3** ドメイン(**L3 Domain**)] ドロップダウン リストで、先ほど作成した、外部ルーテッド ドメイン を選択します。
	- d) ルーテッド プロトコルのチェックボックスがある領域で、目的のプロトコル (BGP、OSPF、または EIGRP) をオンにします。

この章の例では、**BGP** および **OSPF** を選択します。

選択するプロトコルに応じて、設定する必要のあるプロパティに入力します。

e) OSPF を有効にした場合は、OSPF の詳細を入力します。

この章の例では、OSPF エリア **0** を使用し、**Regular area** に入力します。

- f) [次(**Next**)] をクリックして [ノードとインターフェイス(**Nodes and Interfaces**)] ウィンドウに移 動します。
- ステップ **4** [L3Out の作成(Create L3Out)] ウィザードの [ノードとインターフェイス(Nodes and Interfaces)] ウィ ンドウに必要な情報を入力します。
	- a) デフォルトの命名規則を使用するかどうかを決定します。

[デフォルトの使用(**Use Defaults**)] フィールドで、デフォルトのノード プロファイル名およびイン ターフェイス プロファイル名を使用する場合は、チェックをオンにします。

• デフォルトのノードプロファイル名は *L3Out-name* \_nodeProfileです。ここで、*L3Out-name* は「識別(Identity)] ページの [名前(Name)] フィールドに入力した名前です。

- デフォルトのインターフェイス プロファイル名は *L3Out-name* \_interfaceProfile です。 ここで、*L3Out-name*は、「識別 (Identity) ]ページの[名前 (Name) ]フィールドに入力した名前 です。
- b) [インターフェイス タイプ (Interface Types) ] 領域で、[レイヤ 3 (Layer 3)] および [レイヤ 2 (Layer 2) | フィールドで必要な選択を行います。

次のオプションがあります。

- レイヤ 3:
	- ルーテッド:ポート チャネルへのレイヤ 3 ルートを設定するには、このオプションを選択 します。

このオプションを選択すると、レイヤ 3 ルートは、このページの [レイヤ **2**(**Layer 2**)] フィールドで選択された物理ポートまたはダイレクト ポート チャネルのいずれかになりま す。

• ルーテッド サブ:ポート チャネルへのレイヤ 3 サブインターフェイス ルートを設定するに は、このオプションを選択します。

このオプションを選択すると、レイヤ 3 サブインターフェイスのルートは、このページの [レイヤ **2**(**Layer 2**)] フィールドで選択された物理ポートまたはダイレクト ポート チャネ ルのいずれかになります。

• **SVI**:ACI リーフ スイッチとルータ間に接続性を提供する Switch Virtual Interface(SVI)を 設定するにはこのオプションを選択します。

SVI は、物理ポート、直接ポート チャネル、仮想ポート チャネルのメンバーを持つことが でき、このページの [レイヤ **2**(**Layer 2**)] フィールドで選択します。

• フローティング**SVI**:フローティングL3Outを設定するにはこのオプションを選択します。

フローティングL3Outを使用すると、仮想ルータが1つのリーフスイッチの下から別のリー フ スイッチに移動できるようにする L3Out を設定できます。この機能により、VM がホス ト間を移動する際に、ルーティングを維持するために複数の L3Out インターフェイスを設 定する必要がなくなります。

- •レイヤ2: (レイヤ3エリアで仮想 SVI を選択した場合は使用できません)
	- ポート
	- 仮想ポート チャネル(レイヤ 3 領域で [**SVI**] を選択した場合に使用可能)
	- ダイレクトポートチャネル(Direct Port Channel)
- c) [ノード **ID**(**Node ID**)] フィールドのドロップダウン メニューで、L3Out のノードを選択します。 これらの例のトポロジでは、ノード 103 を使用します。
- d) **Router ID** フィールドで、ルータ ID (L3Out に接続されているルータの IPv4 または IPv6 アドレス) を 入力します。
- e) (任意) 必要に応じて、ループバック アドレスに別の IP アドレスを設定できます。
	- [ルータ ID (Router ID) ] フィールドに入力したエントリと同じ内容が [ループバック アドレス (LoopbackAddress)]フィールドに自動で入力されます。これは以前のビルドでの[ループバックア ドレスのルータ ID の使用(Use Router ID for Loopback Address)] と同等です。ループバック アドレ スにルータ ID を使用しない場合は、ループバック アドレスに別の IP アドレスを入力します。また は、ループバックアドレスにルータIDを使用しない場合は、このフィールドを空のままにします。
- f) [ノードとインターフェイス(Nodes and Interfaces)] ウィンドウに追加の必要な情報を入力します。 このウィンドウに表示されるフィールドは、[レイヤ3 (Layer 3) ] および [レイヤ2 (Layer 2) ] 領域 で選択したオプションによって異なります。
- g) [ノードとインターフェイス(Nodes and Interfaces)] ウィンドウで残りの追加の情報を入力したら、 [次(Next)] をクリックします。

[プロトコル(**Protocols**)] ウィンドウが表示されます。

ステップ **5** [L3Out の作成(Create L3Out)] ウィザードの [プロトコル(Protocols)] ウィンドウに必要な情報を入力 します。

> この例ではプロトコルとしてBGPとOSPFを使用しているため、次の手順でこれらのフィールドに情報を 提供します。

- a) [BGP ループバック ポリシー(BGP Loopback Policies)] および [BGP インターフェイス ポリシー (BGP Interface Policies)] 領域で、次の情報を入力します。
	- ピア アドレス(**Peer Address**):ピア IP アドレスを入力します
	- **EBGPMultihopTTL**(**EBGP**マルチホップ**TTL**):接続の存続可能時間(TTL)を入力します。 範囲は 1 〜 255 ホップです。ゼロの場合、TTL は指定されません。デフォルトは 0 です。
	- リモート**ASN**(**RemoteASN**):ネイバー自律システムを固有に識別する番号を入力します。自 律システム番号は、1 〜 4294967295 のプレーン形式で 4 バイトにすることができます。
		- (注) ACI は asdot または asdot + 形式の AS 番号をサポートしていません。
- b) [**OSPF**] 領域で、デフォルト OSPF ポリシー、以前に作成した OSPF ポリシー、または [**OSPF** イン ターフェイス ポリシーの作成(**Create OSPF Interface Policy**)] を選択します。
- c) **[**次へ(**Next**)**]** をクリックします。

[外部 **EPG**(**External EPG**)] ウィンドウが表示されます。

- ステップ **6** [L3Out の作成(Create L3Out)] ウィザードで [外部 EPG(External EPG)] ウィンドウに必要な情報を入 力します。
	- a) **Name** フィールドに、外部ネットワークの名前を入力します。
	- b) [提供済みコントラクト(**Provided Contract**)]フィールドで、提供済みコントラクトの名前を入力 します。
	- c) [消費済みコントラクト(**Consumed Contract**)] フィールドで、消費済みコントラクトの名前を入 力します。
- d) [すべての外部ネットワークのデフォルト EPG(Default EPG for all external network)] フィールド で、この L3Out 接続からのすべての中継ルートをアドバタイズしない場合はオフにします。 このボックスをオフにすると、[Subnets]領域が表示されます。次の手順に従って、必要なサブネッ トとコントロールを指定します。
- e) [+]アイコンをクリックして[サブネット (Subnet)]を展開し、[サブネットの作成 (Create Subnet)] ダイアログ ボックスで次の操作を実行します。
- f) **IP address** フィールドに、外部ネットワークの IP アドレスとサブネット マスクを入力します。
- g) [名前(**Name**)] フィールドに、サブネットの名前を入力します。
- h) **Scope** フィールドで、L3Out のプレフィックスのインポートとエクスポートを制御するための適切 なチェック ボックスをオンにします。
	- 範囲のオプションの詳細については、この **CreateSubnet** パネルのオンライン ヘルプを参 照してください。 (注)
- i) (任意) [ルート制御サブネットのエクスポート(**Export Route ControlSubnet**)] のチェック ボッ クスをオンにします。

[BGP ルート集約ポリシー(BGP RouteSummarizationPolicy)] フィールドが使用可能になります。

- j) [**BGP** ルート集約ポリシー(**BGP RouteSummarization Policy**)] フィールドでは、ドロップダウン リストから既存のルート集約ポリシーを選択するか、必要に応じて新しいユーザーを作成します。 ルート集約ポリシーのタイプは、L3Out に対して有効になっているルーティング プロトコルに依 存します。
- k) [サブネットの作成(CreateSubnet)]ウィンドウで必要な設定が完了したら、[OK]をクリックしま す。
- l) (任意) より多くのサブネットを追加するにはこれを繰り返します。
- m) [完了(Finish)] をクリックして、[L3Out の作成(Create L3Out)] ウィザードに必要な設定の入力 を完了させます。
- ステップ **7** 作成した L3Out に移動し、[L3Out] を右クリックして、[ルート制御のインポートおよびエクスポートの ルート マップの作成 (Create Route map for import and export route control) 1を選択します。
- ステップ **8** [ルート制御のインポートおよびエクスポートのルート マップの作成(Create Route map for import and export route control)  $\vert \nabla \phi \rangle \to \psi$ で、次の操作を実行します。
	- a) **Name** フィールドに、ルート マップ名を入力します。
	- b) **Type** を選択します。

この例では、デフォルトの **Match Prefix AND Routing Policy** のままにします。

- c) **+** アイコンをクリックして **Contexts** を展開し、ルート マップのルート コンテキストを作成しま す。
- d) プロファイル コンテキストの順序と名前を入力します。
- e) このコンテキストで実行するアクションとして **Deny** または **Permit** を選択します。
- f) (任意) **Set Rule** フィールドで、**Create Set Rules for a Route Map** を選択します。

セット ルールのための名前を入力し、ルールで使用するオブジェクトをクリックし、**Finish** をク リックします。

- g) [一致ルール(**Match Rule**)] フィールドで、[ルート マップの一致ルールの作成(**Create Match Rules for a Route Map**)] を選択します。
- h) 一致ルールの名前を入力し、ルールで一致させる対象として 正規表現コミュニティ用語の一致 (**Match Regex Community Terms**)、コミュニティ用語の一致(**Match Community Terms**)、ま たは 一致プレフィックス(**Match Prefix**) を入力します。
- i) [一致ルールの作成(Create Match Rule)] ウィンドウのフィールドへの入力が完了したら、[送信 (Submit)] をクリックします。
- j) **Create Route Control Context** ダイアログボックスで、**OK** をクリックします。
- k) [インポートおよびエクスポート ルート制御向けのルート マップの作成(**Create Route map for import and export route control**)] ダイアログ ボックスで、[送信(**Submit**)] をクリックします。
- ステップ **9** [ナビゲーション(Navigation)] ペインで **[L3Outs]** > **[***L3Out\_name***]** > **[**外部 **EPG**(**External EPGs**)**]** > **[***externalEPG\_name***]** の順に展開して、次のアクションを実行します。
	- a) **+** アイコンをクリックして **Route Control Profile** を展開します。
	- b) **Name** フィールドのドロップダウン リストから、前に作成したルート制御プロファイルを選択しま す。
	- c) **Direction** フィールドで、**Route Export Policy** を選択します。
	- d) **Update** をクリックします。
- ステップ **10** 作成した L3Out に移動し、[L3Out] を右クリックして、[ルート制御のインポートおよびエクスポートの ルート マップの作成(Create Route map for import and export route control)] を選択します。
- ステップ **11** [ルート制御のインポートおよびエクスポートのルート マップの作成(Create Route map for import and export route control) ] ウィンドウで、次の操作を実行します。
	- 受信ルートについて BGP、OSPF、または EIGRP の属性を設定するには、default-import ルート 制御プロファイルを作成し、適切な set アクションと、 no match のアクションを作成します。 (注)
	- a) [名前(**Name**)] フィールドから、[**default-import**] を選択します。
	- b) [タイプ(**Type**)] フィールドでは、[ルーティング ポリシーのみ一致(**Match Routing Policy Only**)] をクリックする必要があります。
	- c) [インポートおよびエクスポートルート制御向けのルートマップの作成(**Create Route mapfor import and export route control**)] ダイアログ ボックスで、[送信(**Submit**)] をクリックします。
- ステップ **12** L3Out を使用していた EPG 間の通信を有効にするには、次の手順を使用して、少なくとも 1 つのフィル タと契約を作成します:
	- a) ナビゲーション ウィンドウの L3Out を使用するテナントの下で、**Contracts** を展開します。
	- b) **Filters** を右クリックして **Create Filter** を選択します。
	- c) **Name** フィールドに、フィルタのの名前を入力します。

フィルタは基本的にはアクセス コントロール リスト (ACL) です。

- d) **+** アイコンをクリックして **Entries** を展開し、フィルタ エントリを追加します。
- e) エントリ の詳細を追加します。。

たとえば、単純な Web フィルタの場合には、次のような条件を設定します:

- **EtherType**—**IP**
- **IP Protocol**—**tcp**
- **Destination Port Range From**—**Unspecified**
- **Destination Port Range To** to **https**
- f) **Update** をクリックします。
- g) **Create Filter** ダイアログボックスで、**Submit** をクリックします。
- ステップ **13** 契約を追加するには、次の手順を実行します:
	- a) **Contracts** の下で、**Standard** を右クリックして、**Create Contract** を選択します。
	- b) 契約の名前を入力します。
	- c) **+** アイコンをクリックして **Subjects** を展開し、情報カテゴリを契約に追加します。
	- d) 情報カテゴリの名前を入力します。
	- e) [**+**] アイコンをクリックして [フィルタ(**Filters**)] を展開し、ドロップダウン リストから、前に作成 したフィルタを選択します。
	- f) **Update** をクリックします。
	- g) **Create Contract Subject** ダイアログボックスで、**OK** をクリックします。
	- h) **Create Contract** ダイアログボックスで、**Submit**をクリックします。
- ステップ **14** 次の手順で、L3Out の EPGを契約に関連付けます:

最初のL3外部 EPG (extnw1 が契約のプロバイダとなり、2番目の外部 EPG、extnw2) がコンシューマと なります。

- a) 契約をプロバイダとしての L3 外部 EPG に関連付けるには、テナントの下で [ネットワーキング (**Networking**)] をクリックし、[**L3Outs**] をクリックし、L3Out を展開します。
- b) [外部 **EPG**(**External EPGs**)] を展開し、L3 外部 EPG をクリックし、[コントラクト(**Contracts**)] タブをクリックします。
- c) **+** アイコンをクリックして **Provided Contracts** を展開します。

2 番目の L3 外部 EPG で、+ アイコンをクリックして Consumed Contracts を展開します。

- d) **Name** フィールドで、前に作成した契約をリストから選択します。
- e) **Update** をクリックします。
- f) [送信(Submit)] をクリックします。

I

翻訳について

このドキュメントは、米国シスコ発行ドキュメントの参考和訳です。リンク情報につきましては 、日本語版掲載時点で、英語版にアップデートがあり、リンク先のページが移動/変更されている 場合がありますことをご了承ください。あくまでも参考和訳となりますので、正式な内容につい ては米国サイトのドキュメントを参照ください。